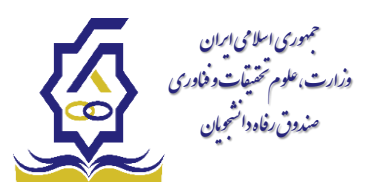

ه<br>وه <sup>ثب</sup>ت مام و در خ<sup>واس</sup>ت *د*ام در سامانه *بلمارچه مندوق ر*فاه دانشجرمان نح و نشج .<br>رفاه دا

## **دانشجوی ورودی جدید و بدون کاربری در سامانه یکپارچه صندوق:**

- 1) **ورود به سامانه و انتخاب گزینه** "**ثبت نام کاربر جدید**"
- 2) **وارد نمودن کد ملی و شماره همراه که به نام دانشجو باشد.**
- 3) **وارد نمودن کد احراز هویت پیامک شده و درج تاریخ تولد، نشانی الکترونیکی و سپس ایجاد رمز عبور )صفحه کلید در حالت انگلیسی باشد(**
- 4) **رمز عبور می بایست حداقل 8 کاراکتر شامل حروف بزرگ و کوچک انگلیسی، اعداد و سیمبل مانند** @**، ،**# **! باشد.**
- 5) **پس از مشاهده پیام ثبت نام با موفقیت انجام شد، می بایست جهت تکمیل اطالعات وارد سامانه شوید. نام کاربری: کد ملی**
- 6) **ورود به بخش ثبت نام و انتخاب گزینه تکمیل اطالعات**
- 7) **پس از تکمیل اطالعات هویتی، ورود به بخش ثبت نام و انتخاب گزینه ایجاد مقطع تحصیلی جدید و تکمیل اطالعات تحصیلی**
- 8) **ورود به بخش تسهیالت )در صورت نیاز انتخاب گزینه ثبت ویژگی ( و سپس ثبت سند تعهد و وارد نمودن اطالعات ضامن**
- 9) **در انتها از بخش تسهیالت گزینه درخواست وام و سپس انتخاب گزینه درخواست وام جدید و تکمیل اطالعات مورد نیاز وام**

## **دانشجوی دارای سابقه دریافت وام از صندوق در همان مقطع تحصیلی:**

- 1) **ورود به سامانه و انتخاب گزینه** "**رمز عبور خود را فراموش کرده ام**"
- 2) **وارد نمودن نام کاربری: کد ملی و شماره همراه که به نام دانشجو باشد.**
	- 3) **وارد نمودن کد احراز هویت پیامک شده**
- 4) **ایجاد رمز عبور که می بایست حداقل 8 کاراکتر شامل حروف بزرگ و کوچک انگلیسی، اعداد و سیمبل مانند** @**، ،**# **! باشد.)صفحه نمایشدر حالت انگلیسی(**
- 5) **پس از بازنشانی رمز عبور می بایست جهت بررسی اطالعات وارد سامانه شوید.**
- 6) **ورود به بخش ثبت نام و انتخاب گزینه تکمیل اطالعات**
- 7) **انتخاب نام دانشجو و بررسی اطالعات هویتی )در صورت نیاز به اصالح اطالعات به اداره رفاه دانشگاه محل تحصیل مراجعه گردد.(**
- 8) **ورود به بخش تسهیالت و در صورت نیاز انتخاب گزینه ثبت ویژگی و سپس ثبت سند تعهد و وارد نمودن اطالعات ضامن**
- 9) **در انتها از بخش تسهیالت گزینه درخواست وام و سپس انتخاب گزینه درخواست وام جدید و تکمیل اطالعات مورد نیاز وام**

**1 2**

 $($ 

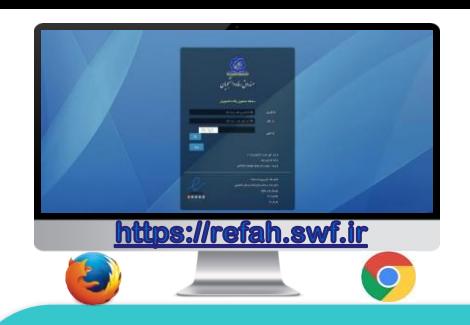

## **دانشجوی ورودی جدید در مقطع جدید و دارای کاربری در سامانه یکپارچه صندوق:**

- 1) **ورود به سامانه و انتخاب گزینه** "**رمز عبور خود را فراموش کرده ام**"
- 2) **وارد نمودن نام کاربری: کد ملی و شماره همراه که به نام دانشجو باشد.**
	- 3) **وارد نمودن کد احراز هویت پیامک شده**
		- 4) **ایجاد رمز عبور**
- 5) **پس از بازنشانی رمز عبور می بایست جهت بررسی اطالعات وارد سامانه شوید.**
- 6) **ورود به بخش ثبت نام و انتخاب گزینه تکمیل اطالعات**
- 7) **انتخاب نام دانشجو و بررسی اطالعات هویتی )در صورت مشاهده اطالعات اشتباه، جهت اصالح به اداره رفاه دانشگاه محل تحصیل مراجعه گردد.(**
- **8) ورود به بخش ثبت نام و انتخاب گزینه ایجاد مقطع تحصیلی جدید )کنترل اطالعات تحصیلی با سامانه تبادل اطالعات وزارت علوم(**
- **9) برای تکمیل اطالعات می بایست مقطع تحصیلی قبلی تعیین تکلیف شده باشد )صدور دفترچه یا تسویه حساب(**
- **01) ورود به بخش تسهیالت )در صورت نیاز انتخاب گزینه ثبت ویژگی( و سپس ثبت سند تعهد و وارد نمودن اطالعات ضامن**
- 11) **در انتها از بخش تسهیالت گزینه درخواست وام و سپس انتخاب گزینه درخواست وام جدید و تکمیل اطالعات مورد نیاز وام**